**Attorney Admission Procedures in PACER for:**

- **Pro Hac Vice Attorneys**
- **MDL Attorneys**
- **Federal Government Attorneys or Special Permission**

The U.S. District Court for the District of Minnesota is a NextGen CM/ECF court. **In order to request any of the above types of admission, you must have an upgraded individual PACER account**. If you do not have an upgraded individual PACER Account, click [HERE](https://www.mnd.uscourts.gov/sites/mnd/files/Upgrade-Current-PACER-Account.pdf) for the step by step procedure. Once you have a PACER account, follow the below steps to request filing access.

- 1. Navigate to [www.pacer.uscourts.gov](http://www.pacer.uscourts.gov/)
- 2. Click **Log in to** at the top of the page.

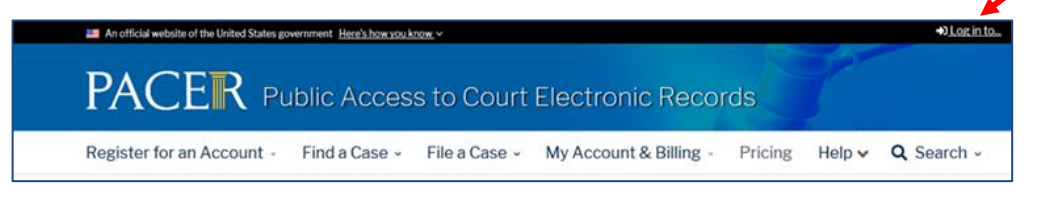

3. Then select **Manage PACER Account**

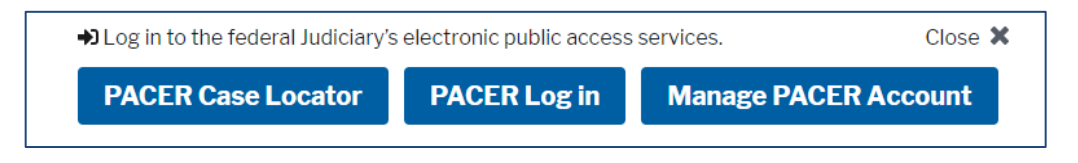

- 4. Enter your Username and Password to log in
- 5. Once logged in, select the **Maintenance** tab

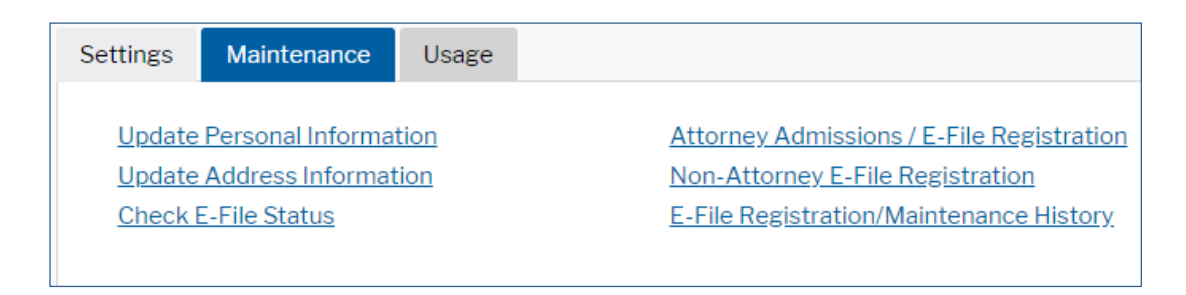

6. Next select **Attorney Admissions/E-File Registration** under the Maintenance tab.

7. The following screen will ask you the Court Type and Court you are looking to make the request to—please select **U.S. District Courts** and **Minnesota District Court**. If you do not see Minnesota District Court as an option, please call (612) 664-5155 and select the login and password line (option 1).

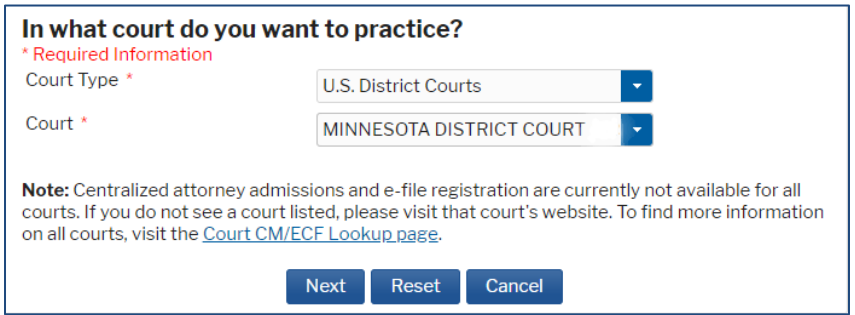

8. On the next page please select your admission type.

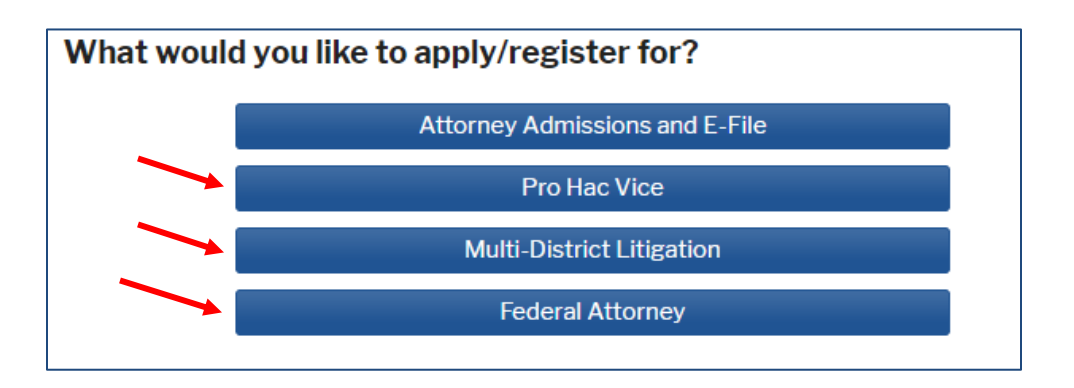

- 9. The next screen will ask you to "Complete all sections of E-File Registration." Please complete the required information marked with a red asterisk and select **Next**.
- 10. Next you will be at the Payment Information screen. You will not be charged for submitting this admission request. Please select **Next** to bypass this screen.
- 11. Please read the E-Filing Terms of Use and check the two **Attorney E-Filing Terms and Conditions** acknowledgmentboxes.

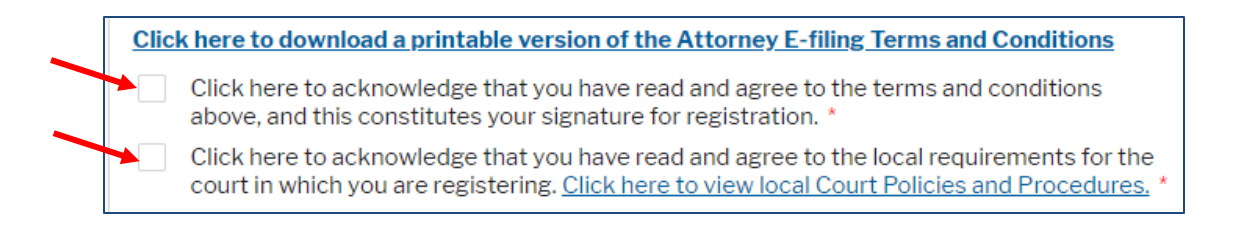

12. Click **Submit**. The court will process your request when we have all required admission paperwork. Click [here](https://www.mnd.uscourts.gov/attorney-admission-information) to view the admission forms on our site.